### **Introduction**

This Quick Manual briefly explains the setup procedure for when you use the Surface Reflectance Analyzer (RA Series) for the first time. For further details, see the user's manual in the CD-ROM included with the product.

## **Product configuration**

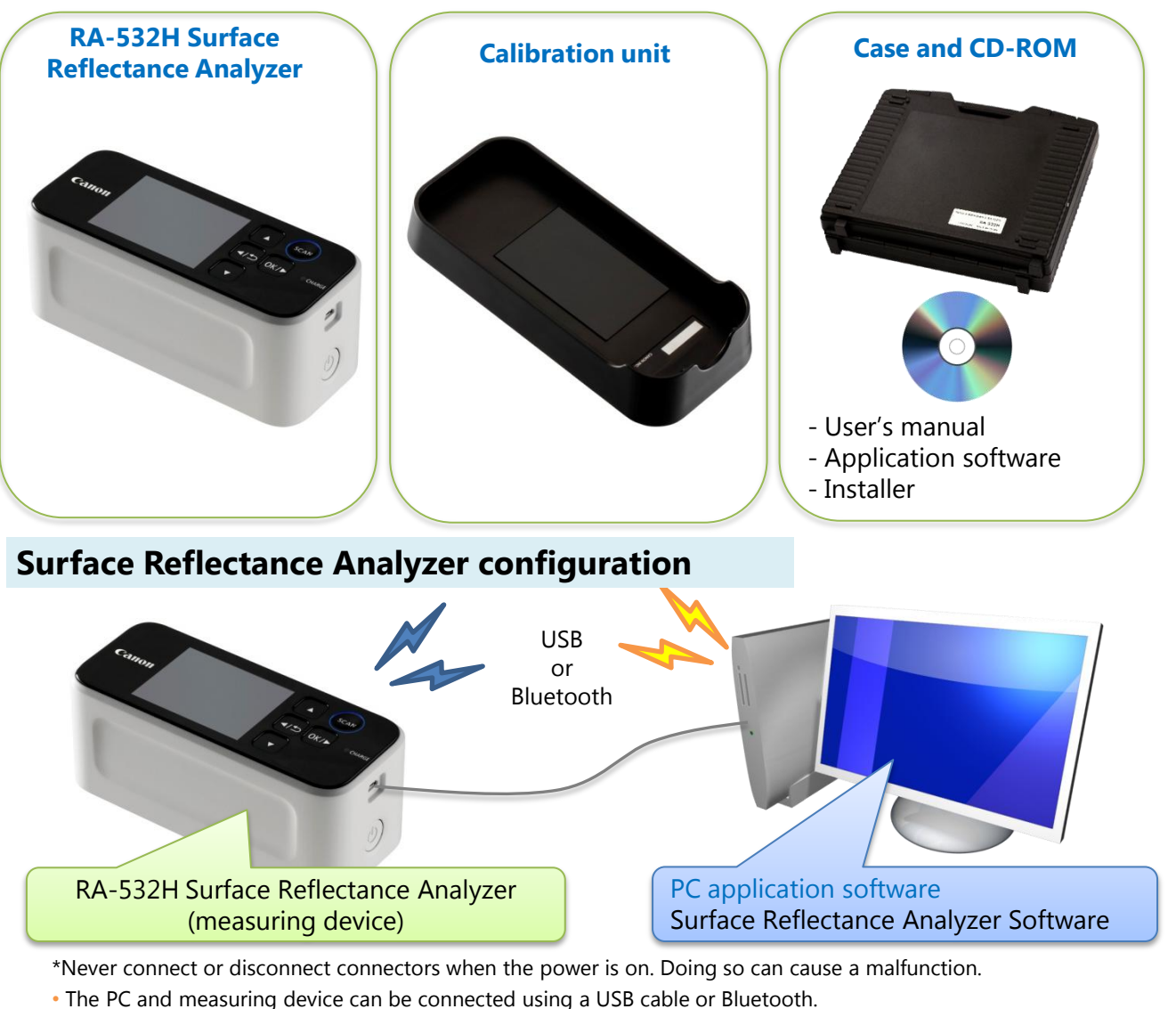

• Please provide your own USB cable or Bluetooth dongle.

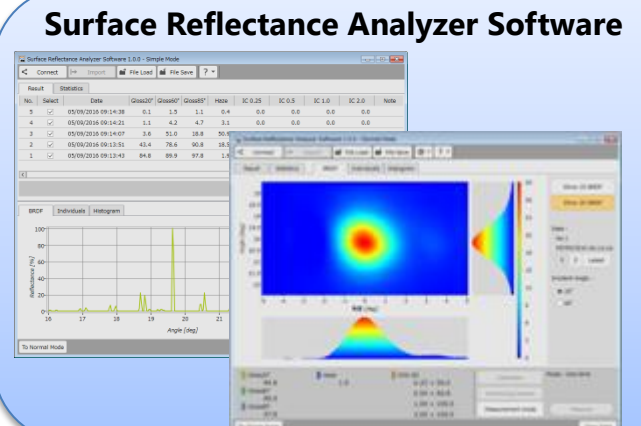

This software measures gloss, haze, and image clarity and draws graphs of the measurement data using the measuring device. In addition, in normal mode, pin-point measurement is possible by displaying the desired location with the two-dimensional BRDF and camera functions.

\* Supported OSs

 Windows 7 (32 bit/64 bit, EN/JP) Windows 8.1 (32 bit/64 bit, EN/JP) Windows 10 (32 bit/64 bit, EN/JP)

The setup procedure for the Surface Reflectance Analyzer is shown below.

- Step 1. Starting and ending the device and calibrating
- Step 2. Taking a measurement
- Step 3. Installing the application software
- Step 4. Starting the application software

### **Step 1. Starting and ending the device and calibrating**

1) Press the power button to turn on the measuring device.

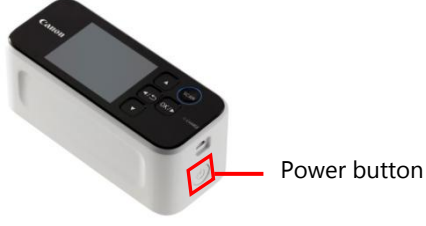

2) Perform calibration immediately after the device starts.

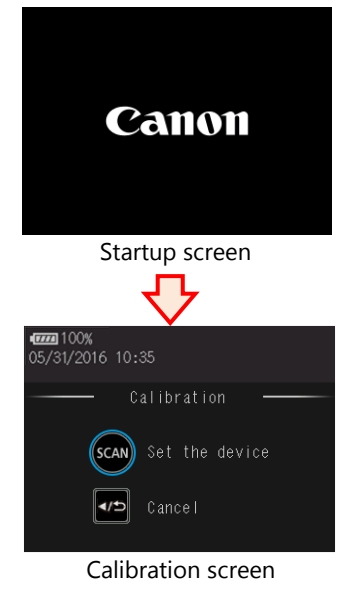

3) To calibrate the measuring device, you use the accompanying calibration unit. Check that no dust or stains are on the standard plate, and set the measuring device in the calibration unit.

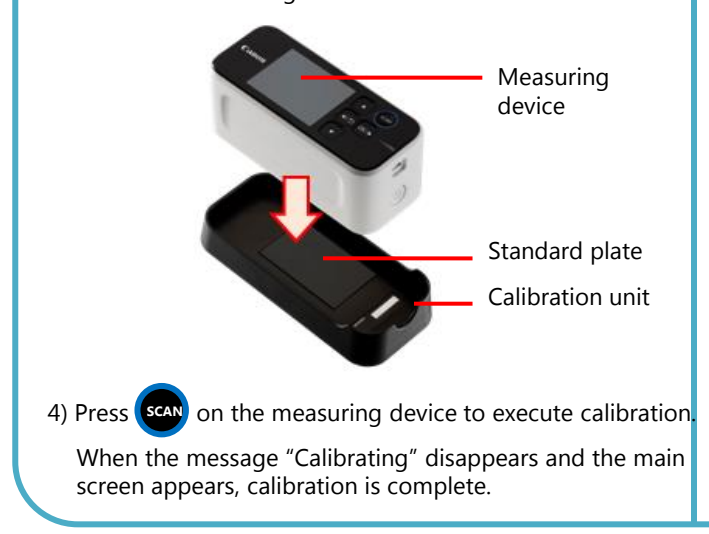

### **Setup procedure Setup Step 2. Taking a measurement and checking the result**

1) Set the measuring device on the object to be measured, and press **SCAN** to execute measurement.

When the message "Measuring" disappears and the main screen appears, measurement is complete.

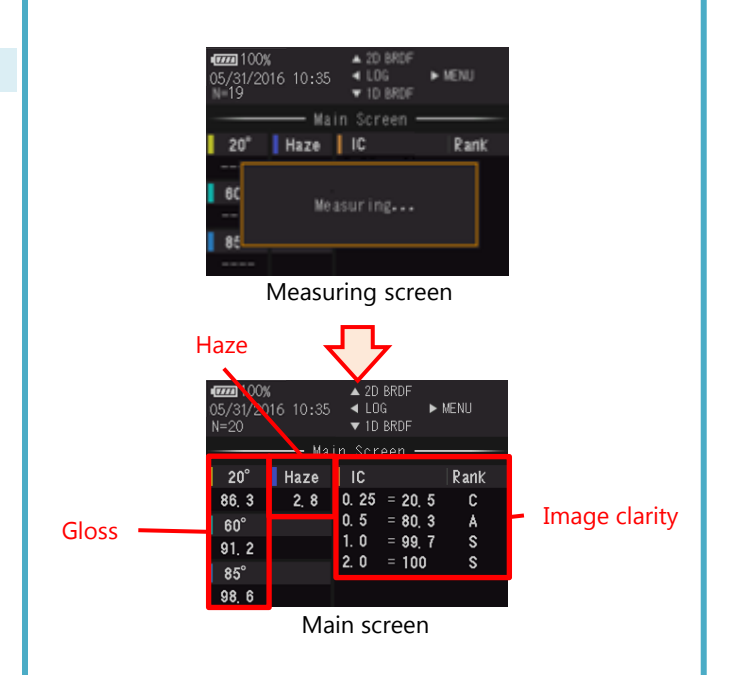

3) Press on the main screen to display the 20 $^{\circ}$  onedimensional BRDF.

Press  $\blacksquare$  again to display the  $60^{\circ}$  one-dimensional BRDF. Press  $\blacksquare$  the main screen the 20 $\degree$  two-dimensional BRDF and yet again to display the 60° two-dimensional BRDF.

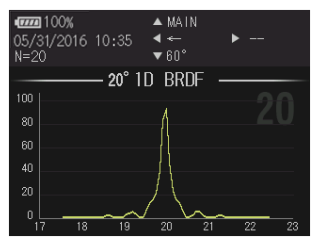

One-dimensional BRDF (20°)

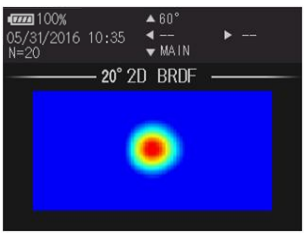

Two-dimensional BRDF (20°)

#### **Step 3. Installing the application software**

This chapter explains the setup procedure for the app for Windows 7 (64 bit, EN) as an example. The files necessary for setting up the app are contained in the accompanying CD-ROM.

- 1) Insert the CD-ROM into the CD drive, and open the Software folder and then the Surface Reflectance Analyzer Software folder. Run setup.exe.
- 2) Before installing the app, the installation of .NET Framework 4.5 and USB driver will start. \*If .NET Framework 4.5 is already installed, its installation skipped, and the installation of the USB driver begins.

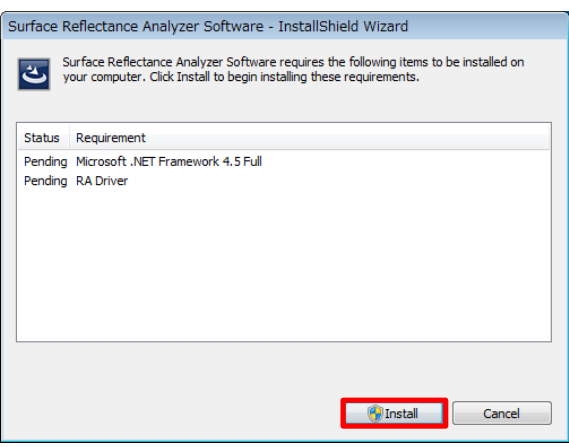

3) When the installation of the USB driver is complete, installation of the app begins. During the installation, a software license agreement for the app appears. Read it carefully. If you agree with the terms, select "I agree with the terms of the license agreement," and click Next.

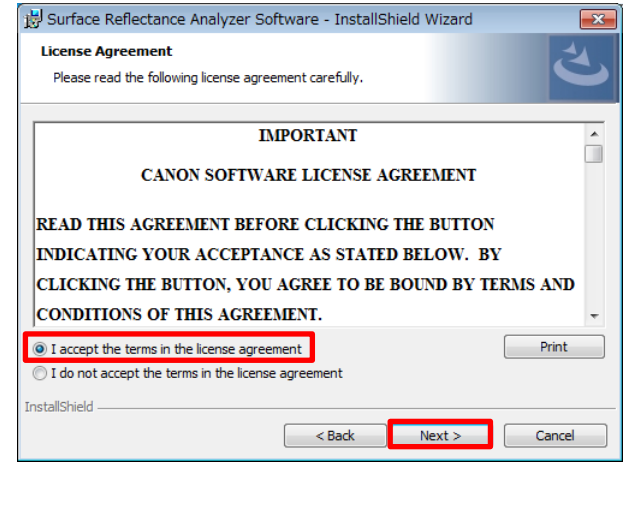

4) Finally, click Finish to complete the installation.

#### **Step 4. Starting and ending the application software**

This section explains the procedure from starting the app to connecting the measuring device.

- 1) Turn on the measuring device.
- 2) There are two available types of connections to the PC, and you set this on the measuring device. (The default is USB connection.)
	- 1. If you set the connection type on the measuring device to USB, connect the PC and measuring device through USB.
	- 2. If you set the connection type to Bluetooth, proceed to step 4.

#### **Remark 1**

The Bluetooth setting of the measuring device is in the menu list.

For details, see section 4-8-3, "Changing the Bluetooth setting," in the measuring device user's manual.

3) When the measuring device is connected to the PC through USB, the installation of the USB driver begins automatically.

Wait for this to complete.

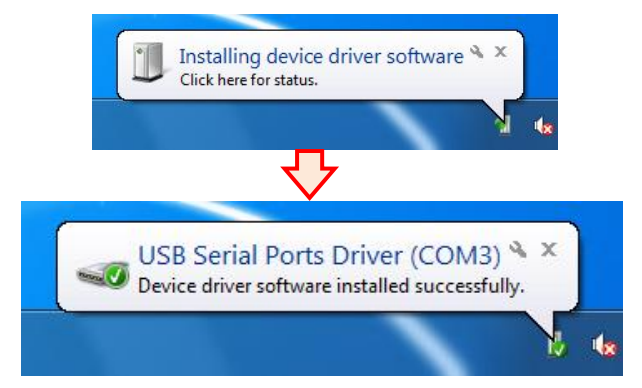

4) Click the Windows Start button, Programs, Canon RA, and then Surface Reflectance Analyzer Software. When the app starts, the main window of simple mode appears.

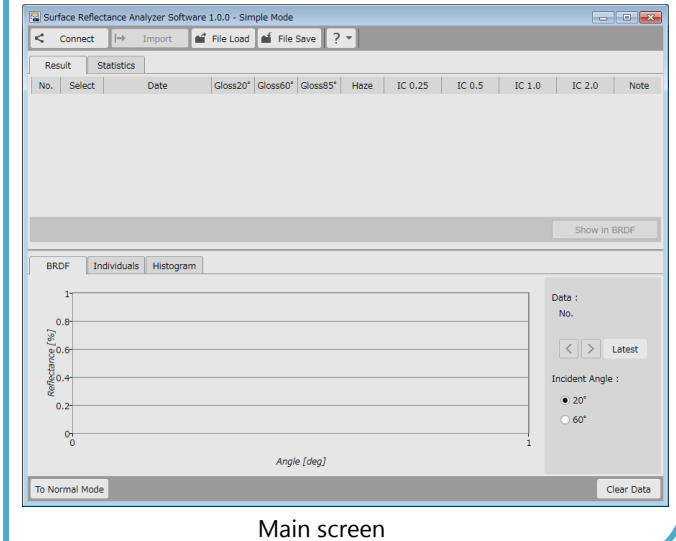

5) Click Connect to Device on the menu bar to search for connectable measuring devices.

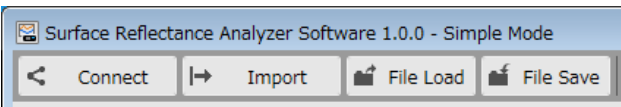

Menu bar

6) If there is no connectable measuring device, a message appears on the menu bar, and the background color changes to gradual dark pink.

Check the connection condition, and press Connect to Device again.

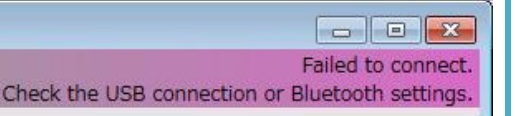

7) If the connection is successful, a message appears on the menu bar, and the background color changes to gradual green.

The battery level of the measuring device is displayed as well.

> $\Box$   $\Box$ Connected. Battery Level: 100%

8) When the connection is complete, click Measure on the main window to start a measurement.

This completes the setup procedure.

#### **References**

- User's manual Installation CD¥Document¥English¥Manual UsersManual\_EN.pdf
- Application software user's manual Installation CD¥Document¥English¥Manual Application\_UsersManual\_EN.pdf

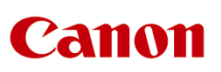

#### **CANON USA, INC.**

3300 North First Street San Jose, CA 95134 Phone : +1-408-468-2000, Fax : +1-408-468-2219

### **CANON Europa N.V.**

Bovenkerkerweg 59-61, 1185 XB AmstelveenThe Netherlands

Phone : +31-20-545-5229 **CANON MARKETING JAPAN INC.** 

2-16-6, Kounan, Minato-ku, Tokyo, 108-8011, Japan Phone : +81-3-3740-3336 Fax :+81-3-3740-3356

### **CANON INC.**

30-2, Shimomaruko 3-chome, Ohta-ku, TOKYO, 146- 8501, Japan

- The contents of this document may change without prior notice.
- If you have any questions or find any errors or omissions, please contact us.